# **MODUL**<sub>7</sub>

## **MENATA TAMPILAN LEMBAR KERJA PADA EXCEL 2013**

#### **7.1 Mengatur Lembar Kolom**

Pada suatu saat pasti Anda perlu mengubah lebar kolom tertentu, agar data yang Anda ketikkan dapat tertampung pada kolom tersebut. Untuk mengubah lebar suatu kolom menjadi lebar tertentu, ikuti langkah berikut ini:

1. Tempatkan penunjuk sel di kolom yang akan Anda ubah lebarnya. Jika kolom yang akan Anda ubah lebih dari satu, sorotlah range yang mewakili kolom-kolom tersebut.

Ħ

2. Pada Tab Home, dalam Group Cells, klik **Format.** Kotak pilihan format akan ditampilkan. 

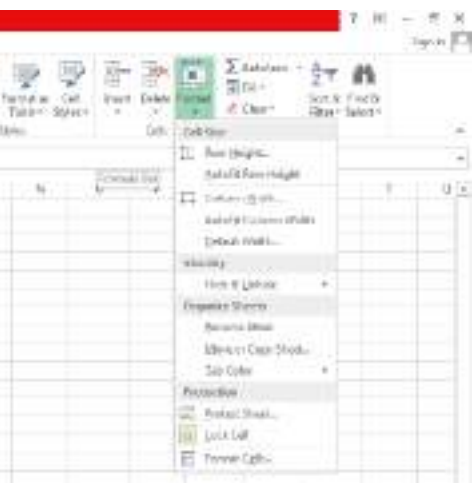

*Gambar 7.1 Kotak Pilihan Format*

3. Pada kotak pilihan tersebut, pilih dan klik Column Width. Kotak dialog Column Width akan ditampilkan.

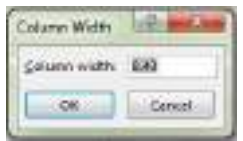

*Gambar 7.2 Kotak Dialog Column Width*

4. Pada kotak isian **Column width,** ketikkan lebar kolom yang Anda inginkan.

## 5. Klik **OK.**

Sebenarnya Anda akan lebih cepat mengubah lebar suatu kolom dengan menggunakan mouse. Untuk itu ikuti langkah berikut ini:

1. Arahkan penunjuk mouse pada batas kanan huruf kolom yang akan Anda ubah lebarnya. Sebagai contoh bila Anda bermaksud mengubah lebar kolom C, arahkan penunjuk mouse pada batas kanan kolom C tersebut. Penunjuk mouse akan berubah bentuk menjadi panah dua arah. 

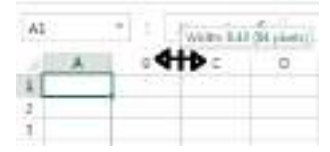

Gambar 7.3 Mengubah Lebar Kolom dengan Mouse

- 2. Jika Anda ingin mengubah lebar sederet kolom, misalnya kolom **A, B, C** dan D, secara sekaligus, terlebih dahulu sorotlah deretan huruf kolom tersebut, lalu bawa penunjuk mouse ke batas kanan salah satu huruf kolom hingga penunjuk mouse berubah bentuk menjadi panah dua arah.
- 3. Geserlah (drag) baras kolom tersebut ke kiri atau ke kanan sesuai dengan keinginan Anda.

## *Catatan*

Apabila diperlukan Anda dapat mengubah lebar suatu kolom agar dapat menampung data terpanjang yang ada pada kolom tersebut, dengan cara mengklik dua kali pada batas kolom yang bersangkutan.

# **7.2 Mengatur Tinggi Baris**

Untuk mengubah tinggi suatu baris menjadi tinggi tertentu, ikuti langkah berikut ini:

1. Tempatkan penunjuk sel di baris yang akan Anda ubah tingginya. Jika baris yang akan Anda ubah lebih dari satu, sorotlah range yang mewakili baris-baris tersebut.

- 2. Pada Tab Home, dalam Group Cells, klik <sup>Format</sup> Format. Kotak pilihan format akan ditampilkan.
- 3. Pada kotak pilihan tersebut, pilih dan klik **Row Height,** ketikkan tinggi baris yang Anda inginkan.

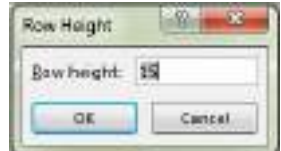

*Gambar 7.4 Kotak Dialog Row Height*

## 4. Klik **OK.**

Selain dengan cara di atas, Anda dapat juga mengubah tinggi suatu baris dengan mouse. Untuk itu ikuti langkah berikut ini:

1. Arahkan penunjuk mouse pada batas bawah nomor baris yang akan Anda ubah tingginya. Sebagai contoh bila Anda bermaksud mengubah tinggi baris 3, arahkan penunjuk mouse pada batas bawah nomor baris 3 tersebut. Penunjuk mouse akan berubah bentuk menjadi panah dua arah.

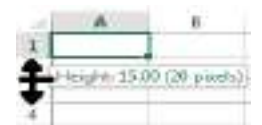

Gambar 7.5 Mengubah Tinggi Baris dengan Mouse

- 2. Jika Anda ingin mengubah tinggi sederet baris, misalnya baris 1, 2, 3 dan 4, secara sekaligus, terlebih dahulu sorotlah deretan nomor baris tersebut, kemudian bawa penunjuk mouse ke batas bawah salah satu nomor baris hingga penunjuk mouse berubah bentuk menjadi panah dua arah.
- 3. Geserlah (drag) batas baris tersebut ke bawah atau ke atas sesuai dengan keinginan Anda.

## **7.3 Mengatur Tampilan Gridlines, Formula Bar, dan Headings**

Untuk menampilkan atau menyembunyikan garis-garis bantu berupa grid (Gridlines), baris rumus (Formula Bar) dan tampilan kolom dan baris (Headings), pada Tab **View,** dalam Group **Show,** pilih dan klik salah satu tombol perintah berikut ini:

- Gridlines, digunakan untuk menampilkan atau menyembunyikan garis-garis batas, balik garis tegak maupun garis mendatar yang membatasi setiap sel yang biasa disebut Gridlines.
- Formula Bar, digunakan untuk menampilkan atau menyembunyikan baris rumus (Formula Bar).
- **Headings,** digunakan untuk menampilkan atau menyembunyikan baris dan kolom.

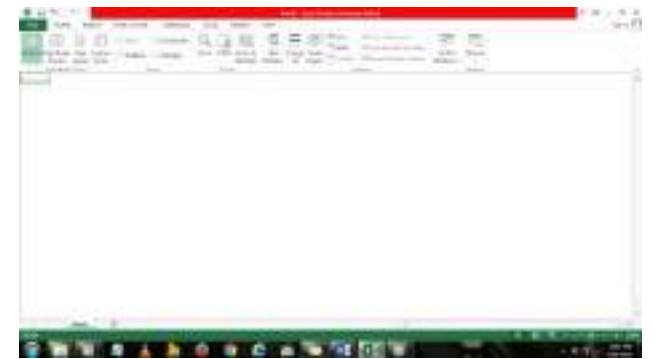

Gambar 7.6 Tampilan Lembar Kerja Tanpa GridLines, Formula Bar, dan Heading

Selain dengan cara di atas, Anda juga dapat menggunakan cara lain berikut ini:

- 1. Klik Tab File, kemudian pilih dan klik Options. Kotak dialog Excel Options akan ditampilkan.
- 2. Pada kotak dialog tersebut, klik kategori Advanced. Kotak dialog Excel Options Advanced akan ditampilkan.

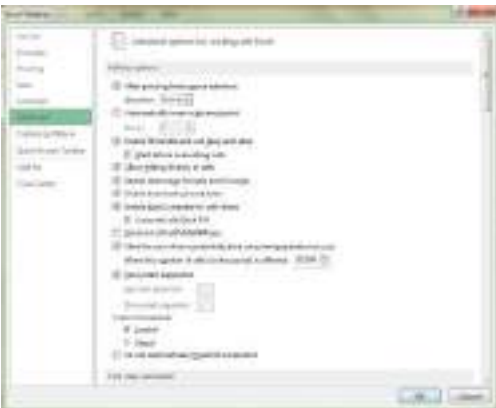

*Gambar 7.7 Kotak Dialog Excel Options*

- 3. Pada bagian Display options for this worksheet, pilih dan klik lembar kerja (sheet) atau buku kerja (book) yang Anda inginkan. Kemudian pilih dan klik kotak cek **Show row and** column headers, untuk menampilkan atau menyembunyikan tampilan baris dan kolom. Atau klik kotak cek **Show gridlines,** untuk menampilkan atau menyembunyikan tampilan garis batas.
- 4. Pada bagian Display, pilih dan klik kotak cek Show Formula bar, untuk menampilkan atau menyembunyikan baris rumus (Formula Bar).
- 5. Klik **OK.**

## **7.4 Menambahkan Garis Pembatas dan Bingkai**

Agar laporan yang Anda buat tampil dan menarik, Anda dapat melengkapi sel atau range tertentu dengan garis pembatas dan bingkai. Untuk menempatkan garis pembatas dan bingkai tersebut, ikuti langkah berikut ini:

- 1. Sorotlah sel atau range yang akan Anda beri garis pembatas atau bingkai.
- 2. Pada Tab **Home,** dalam Group Font, klik **B** I Border. Kotak pemilihan garis pembatas dan bingkai akan ditampilkan.

| ٠       |   |   | ٠ |        |
|---------|---|---|---|--------|
| ------- | ٠ | ٠ | ٠ | $\sim$ |

*Gambar 7.8 Kotak Pemilihan Garis Pembatas dan Bingkai*

- 3. Pada kotak pemilihan tersebut, pilih dan klik bentuk garis pembatas dan bingkai yang Anda inginkan.
- 4. Apabila Anda bermaksud melakukan pengaturan lebih lanjut, klik More Borders. Kotak dialog Format Cells - Tab Border akan ditampilkan.

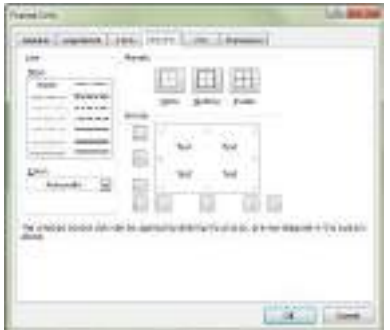

Gambar 7.9 Kotak Dialog Format Cells - Tab Border

- 5. Pada kotak daftar pilihan **Style,** pilih dan klik gaya tampilan garisnya. Anda dapat memilih garis tunggal, garis ganda, garis terputus-putus, garis tebal, dan lain-lain.
- 6. Pada tombol daftar pilihan **Color,** pilih dan klik warna garis yang Anda inginkan.
- 7. Pada bagian Presets, pilih dan klik tombol berikut ini:
	- None, digunakan untuk menghapus seluruh garis pembatas dan bingkai yang ada.
	- **Outline,** digunakan untuk membuat bingkai di sekeliling sel atau range.
	- Inside, digunakan untuk menempatkan garis di bagian dalam range.
- 8. Pada bagian **Border,** pilih dan klik garis pembatas yang Anda inginkan. Anda dapat memilih garis pembatas pada bagian atas, bawah, kiri, kanan, tengah, dan diagonal.
- 9. Klik **OK.**

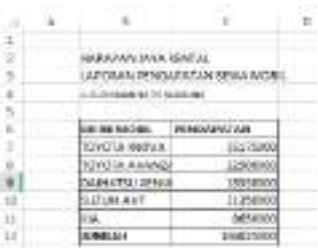

*Gambar 7.10 Contoh Tampilan penempatan Garis Pembatas*

Excel 2013 telah dilengkapi pula dengan fasilitas untuk membuat garis pembatas atau bingkai, dengan cara menggambar bebas. Untuk membuat garis pembatas dan bingkai dengan cara menggambar bebas, ikuti langkah berikut ini:

- 1. Pada Tab **Home,** dalam Group Font, klik **Border.** Kotak pemilihan garis pembatas dan bingkai akan ditampilkan.
- 2. Pada kotak pemilihan tersebut, pilih dan klik Draw Border atau Draw Border Grid.
- 3. Dengan cara menggeser (drag) mouse dari stau titik ke titik lainnya, gambar garis pembatas atau bingkai sesuai dengan keinginan Anda.
- 4. Untuk melakukan pemilihan gaya tampilan dan warna garis, pada Tab **Home,** dalam Group

**Font,** klik  $\mathbb{H}$  \* **Border.** Kemudian pilih dan klik salah satu tombol perintah berikut ini:

- Line Style, untuk memilih bentuk atau gaya tampilan garis.
- Line Color, untuk memilih warna garis atau bingkai.
- **Erase Border,** untuk menghapus garis pembatas atau bingkai yang sudah ditempatkan.

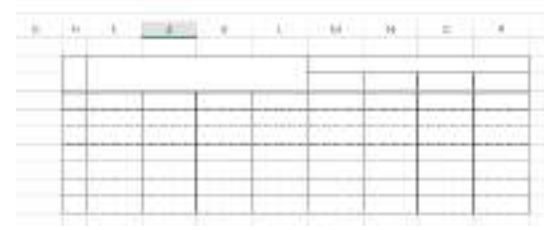

Gambar 7.11 Jendela Kerja untuk Pembuatan Bingkai

## **7.5 Mengatur Format Tampilan Angka**

Excel 2013 akan otomatis memformat data angka sesuai dengan format angka yang Anda ketikkan. Pada saat Anda mengetikkan data angka, Anda boleh menggunakan lambang %, -, \$ atau Rp (terganung pemilihan Regional and Language Options pada jendela Control Panel), tanda pemisah ribuan (titik atau koma), dan tanda pemisah decimal (titik atau koma). Dengan anggapan Regional and Language Options pada jendela Control Panel menggunakan pilhan Indonesian, ketikkan contoh data angaka dengan cara berikut ini:

Di sel **B2** Anda ketikkan angka Rp 430.500

Di sel D<sub>2</sub> Anda ketikkan angka 43%

Di sel **B4** Anda ketikkan angka 430.500

Di sel D4 Anda ketikkan angka 430.500,00

Di sel B6 Anda ketikkan angka 430500

Di sel D6 Anda ketikkan angka -430.000

|   | A. | 二百ト        | × | D.         |  |
|---|----|------------|---|------------|--|
|   |    |            |   |            |  |
|   |    | Rp 430-500 |   | 43%        |  |
|   |    |            |   |            |  |
|   |    | 430.500    |   | 430.500,00 |  |
| s |    |            |   |            |  |
| в |    | 430500     |   | -430500    |  |
|   |    |            |   |            |  |

*Gambar 7.12 Contoh Format Tampilan Angka*

Apabila diperlukan Anda dapat mengatur format tampilan data angka yang tersimpan pada suatu sel atau range, dengan langkah berikut ini:

- 1. Sorotlah sel atau range yang akan Anda format.
- 2. Pada Tab **Home,** dalam Group **Number,** pilih dan klik salah satu tombol perintah berikut ini.

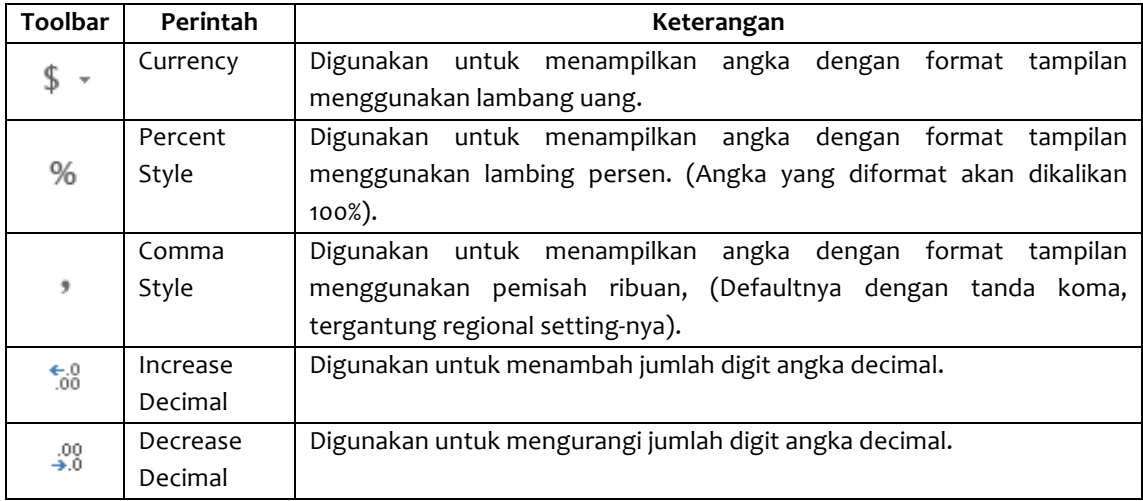

3. Anda akan lebih mudah memilih format tampilan data angka, dengan tombol perintah General

 $\check{\phantom{1}}$ N**umber Format.** Kotak pemilihan format tampilan data angka akan ditampilkan.

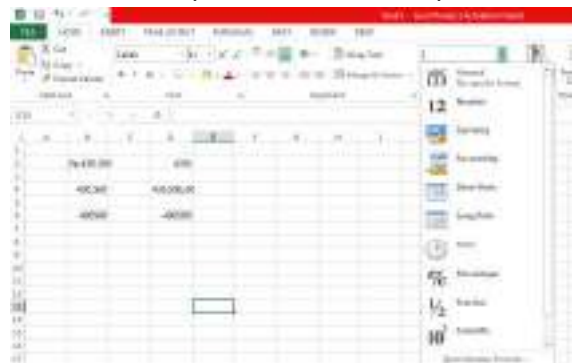

*Gambar 7.13 Tampilan pemilihan Format Tampilan Data Angka*

Anda dapat juga mengatur format tampilan data angka dengan kotak dialog Format Cells. Untuk itu ikuti langkah berikut ini:

- 1. Sorotlah sel atau range yang akan Anda format.
- 2. Pada Tab Home, dalam Group Number, klik ikon **Fall Format Cells Dialog Box Launcher.** Kotak dialog Format Cells – Tab Number akan ditampilkan.

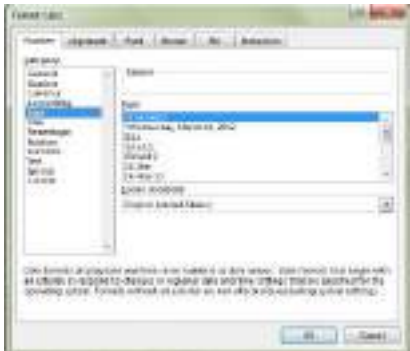

Gambar 7.14 Kotak Dialog Format Cells - Tab Number

3. Pada kotak daftar pilihan **Category,** pilih dan klik kategori format yang Anda inginkan.

#### *Catatan*

Apabila Anda memformat data angka, pada kotak isian Decimals places tentukan berapa jumlah digit angka desimal yang ingin Anda tampilkan.

- 4. Pada kotak daftar pilihan **Negative numbers,** pilih dan klik format tampilan angka negatif yang Anda inginkan.
- 5. Apabila Anda memilih kategori Number, dengan kotak cek Use 1000 Separator (,), Anda dapat menentukan apakan perlu menampilkan tanda pemisah ribuan atau tidak.
- 6. Apabila Anda memilih kategori **Currency** atau **Accounting**, pada tombol daftar pilihan Symbol, pilih dan klik lambang uang yang Anda inginkan.
- 7. Klik **OK.**

#### *Catatan*

- Cara lain untuk menampilkan kotak dialog Format Cells, yaitu dengan mengkik tombol kanan mouse pada sel atau range yang Anda inginkan. Pilih dan klik perintah **Format Cells.**
- Ketika Anda menggunakan perintah format, kadang-kadang hasil format akan menampilkan sederetan tanda #. Tanda tersebut menggambarkan bahwa lebar kolom pada sel yang bersangkutan tidak cukup untuk menampilkan hasil format yang Anda pilih. Untuk mengatasinya cukup dilakukan dengan cara mengubah lebar kolom secukupnya.

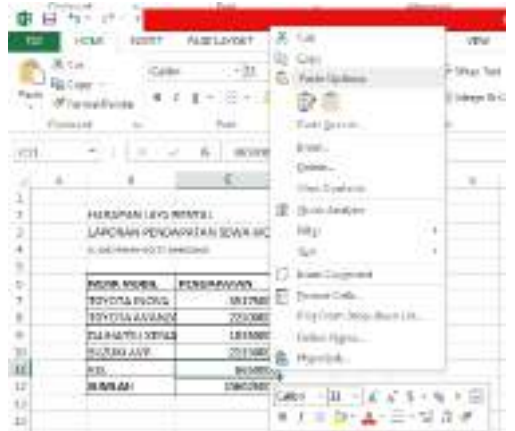

Gambar 7.15 Tampilan Menu Shortcut Tombol Kanan Mouse

## **7.6 Mengatur Format Tampilan Tanggal dan Waktu**

Pada suatu saat, Anda mungkin perlu mengetikkan data berupa tanggal dan waktu. Excel 2013 menyediakan berbagai bentuk format tampilan tanggal dan waktu sesuai dengan kebutuhan. Untuk memasukkan data berjenis tanggal atau waktu, ikuti langkah berikut ini:

- 1. Tempatkan penunjuk sel di posisi yang Anda inginkan.
- 2. Ketikkan tanggal yang Anda inginkan, sesuai dengan format tanggal yang berlaku pada sistem operasi Microsoft Windows. Sebagai contoh bila Anda ingin mengetikkan tanggal 7 Agustus 2013, maka cukup diketikkan 7/08/13. Sedangkan untuk mengetikkan waktu sebagai contoh, Anda bisa langsung ketikkan 15:30.
- 3. Sorotlah sel atau range yang akan Anda ubah format tampilan tanggal atau waktunya.
- 4. Pada Tab **Home,** dalam Group **Number,** klik tombol perintah  $\frac{|\text{Date} \text{v}|}{|\text{Number Format.}|\text{Pada}|}$ kotak pilihan yang ditampilkan, pilih dan klik format tampilan tanggal (date) yang Anda inginkan.
- 5. Untuk pemilihan lebih lengkap, klik ikon **Format Cells Dialog Box Launcher.** Kotak dialog Format Cells - Tab Number akan ditampilkan.
- 6. Pada kotak daftar pilihan **Category,** pilih dan klik **Date** untuk pengaturan tampilan tanggal dan klik Time untuk pengaturan penampilan waktu. Lihat Gambar 7.16.

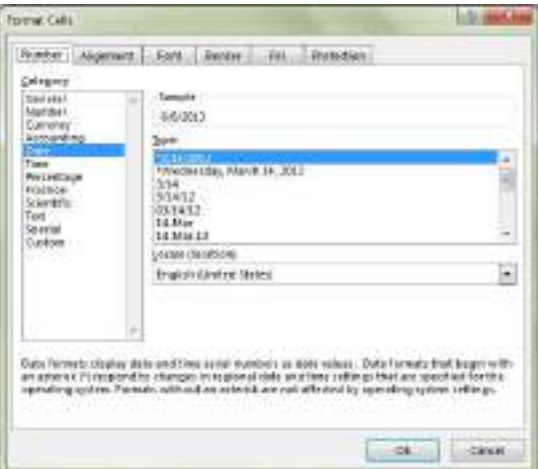

Gambar 7.16 Kotak Dialog Format Cells - Tab Date

7. Pada kotak daftar pilihan **Type,** pilih dan klik bentuk format tampilan tanggal atau waktu yang Anda inginkan.

## 8. Klik OK.

Anda dapat menampilkan tanggal dan waktu yang berlaku pada sistem computer Anda sekarang dengan menggunakan fungsi =NOW. Untuk menggunakan fungsi =NOW tersebut, ikuti langkah berikut ini:

- 1. Tempatkan penunjuk sel pada posisi yang Anda inginkan.
- 2. Pada sel tersebut Anda ketikkan =NOW(), kemudian tekan tombol Enter. Dengan langkah ini, Excel 2013 akan menampilkan tanggal dan waktu sekarang dengan format tampilan standar.
- 3. Untuk mengubah format tampilan tanggal atau waktunya, lakukan pemilihan dan pengaturan seperti di atas.

## **7.7 Mengatur Format Tampilan Karakter atau Teks**

Pada saat bekerja dengan lembar kerja Excel 2013, Anda dapat menampilkan data yang Anda ketikkan dengan berbagai bentuk karakter dan teks (font), gaya tampilan karakter dan teks (font style), ukuran karakter dan teks (size), garis bawah (underline), warna karakter dab teks (color) dan efek khusus lainnya sesuai dengan keinginan Anda.

#### **7.7.1 Mengatur Format Karakter atau Teks**

Untuk mengatur format tampilan karakter atau teks, ikuti langkah berikut ini:

- 1. Sorotlah sel atau range yang akan Anda format.
- 2. Pada Tab Home, dalam Group Font, klik salah satu tombol perintah pengaturan format karakter atau teks berikut ini.

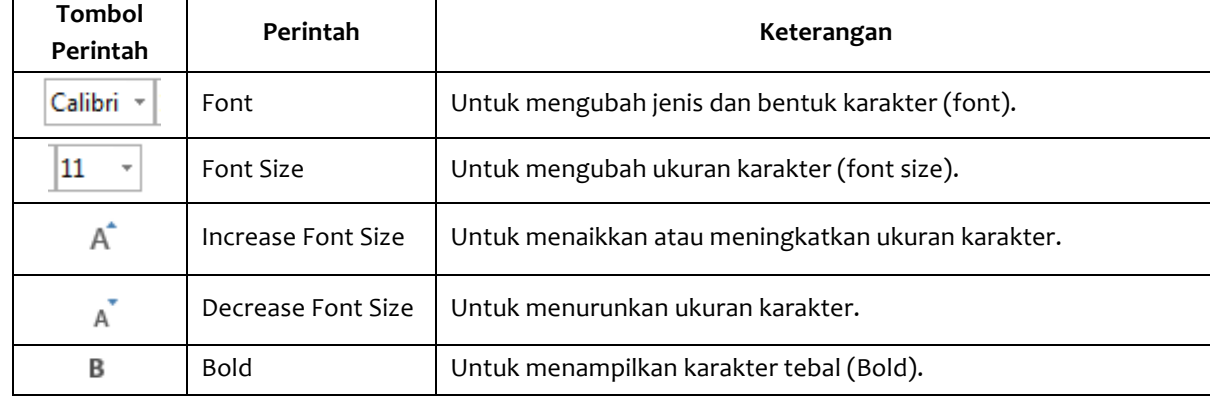

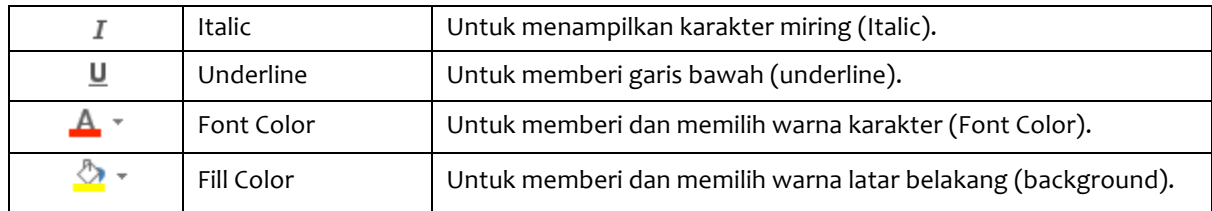

|            | ħ                          |                               | qß.<br>E |
|------------|----------------------------|-------------------------------|----------|
|            |                            |                               |          |
| - 3        |                            | HARAPAN JAYA RENTAL           |          |
| 3          |                            | LAPORAN PENDAPATAN SEWA MOBIL |          |
|            | A. SUDIEMANA NO 7S SANDUNG |                               |          |
|            |                            |                               |          |
| n          | <b>MERK MOBIL</b>          | PENDAPATAN                    |          |
|            | TOYOTA INOVA               | <b>IDR</b><br>35,175,000.00   |          |
|            | TOYOTA AVANZA              | 22,500,000.00<br>IDR.         |          |
| $\cdot$ 0. | DANATSU KENIA              | 18,350,000.00<br><b>IDR</b>   |          |
| 10         | SUZUKI AVP                 | 21,350,000.00<br><b>IDR</b>   |          |
| 11         | KM                         | 8,650,000.00<br><b>IDR</b>    |          |
| 12         | JUMEAH                     | 106,025,000.00<br><b>IDB</b>  |          |
|            |                            |                               |          |

Gambar 7.17 Tampilan Hasil Format Tampilan Karakter dan Teks

#### 7.7.2 Mengatur Format Karakter atau Teks Menggunakan Kotak Dialog Font

Selain dengan cara di atas, Anda juga dapat menggunakan kotak dialog Font untuk mengatur format karakter atau teks. Untuk itu ikuti langkah berikut ini:

1. Sorotlah sel atau range yang akan Anda format.

- 2. Pada Tab Home, dalam Group Font, klik Font Dialog Box Launcher yang berbentuk ikon kecil yang ada di sudut kanan bawah (Ctrl+Shift+F). Kotak dialog font Font - Tab Font akan ditampilkan.
- 3. Pada kotak daftar pilihan **Font,** pilih dan klik font yang Anda inginkan.
- 4. Pada kotak daftar pilihan **Font Style,** pilih dan klik gaya tampilan karakter yang Anda inginkan.
	- **Regular,** jenis karakter normal.
	- Bold, jenis karakter dicetak tebal.
	- **Italic, jenis karakter dicetak miring.**
	- Bold Italic, jenis karakter dicetak *tebal dan miring.*

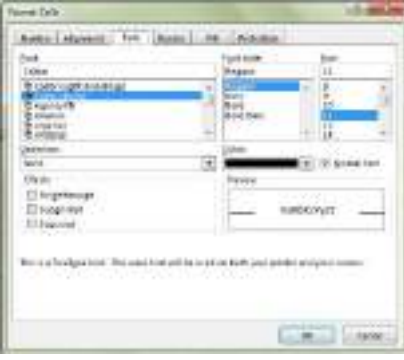

Gambar 7.18 Kotak Dialog Font - Tab Font

- 5. Pada kotak daftar pilihan **Size,** pilih dan klik ukuran karakter yang Anda inginkan atau ketik ukuran yang Anda inginkan pada kotak isiannya.
- 6. Pada tombol daftar pilihan **Color,** pilih warna karakter yang Anda inginkan.
- 7. Pada tombol daftar pilihan *Underline style*, pilih jenis garis bawah yang Anda inginkan. Jika perlu pada tombol daftar pilihan **Underline color,** pilih warna garis bawah yang Anda inginkan.
- 8. Beri tanda atau klik kotak cek efek yang Anda inginkan pada bagian **Effects.** 
	- Strikethrough, teks dicetak coret dengan garis tunggal.
	- Superscript, teks ditampilkan lebih kecil dan lebih naik.
	- Subscript, teks ditampilkan lebih kecil dan lebih turun.
- 9. Klik **OK.**

#### **7.7.3 Mengatur Format Karakter dengan Mini Toolbar**

Untuk mengatur format karakter dengan menggunakan fasilitas Mini Toolbar, ikuti langkah berikut ini:

1. Sorotlah sel atau range yang akan Anda format.

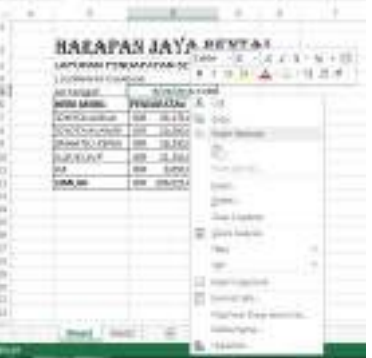

*Gambar 7.19 Tampilan Mini Toolbar*

- 2. Klik tombol kanan mouse, dengan langkah ini Mini Toolbar akan ditampilkan.
- 3. Pada Mini Toolbar yang ditampilkan, pilih dan klik tombol toolbar yang Anda inginkan.

## **7.8 Meratakan Tampilan Data**

Anda dapat mengatur tampilan data yang tersimpan pada suatu sel atau range tertentu, agar posisinya ditampilkan rata kiri, rata kanan, di tengah sel, atau di tengah beberapa kolom tertentu. Untuk itu ikuti langkah berikut ini:

- 1. Sorotlah sel atau range yang akan Anda ubah perataan tampilan datanya.
- 2. Pada Tab Home, dala Group Alignment, klik salah satu tombol perintah pengaturan perataan teks berikut ini.

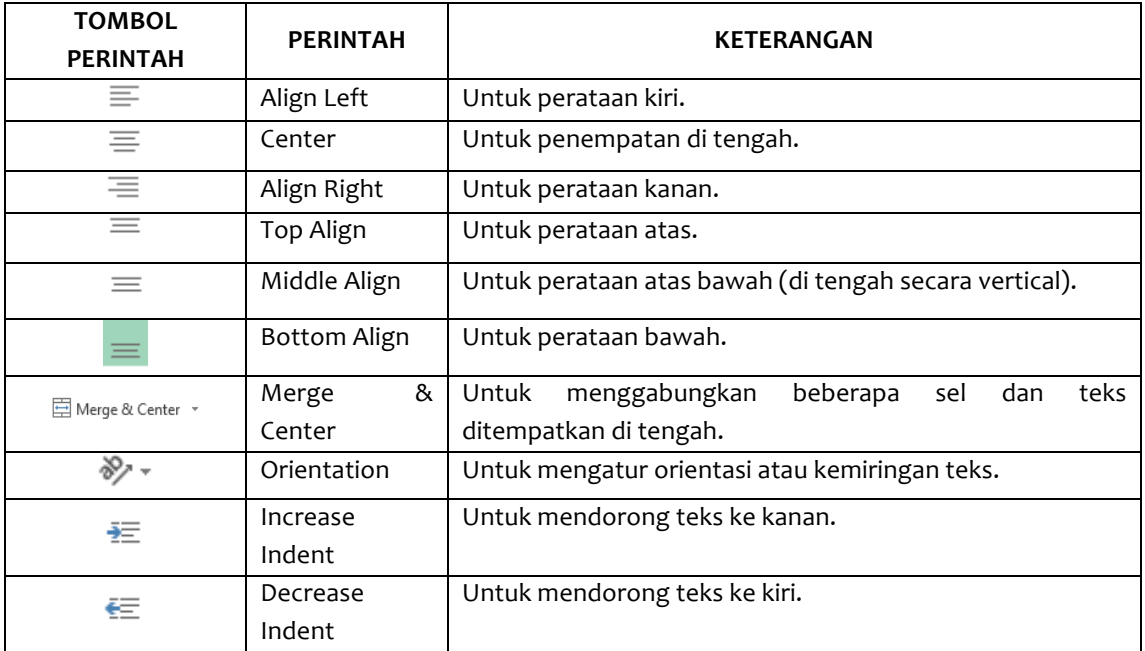

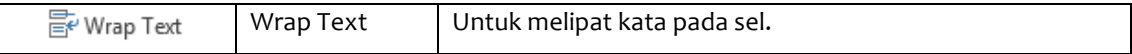

Selain menggunakan cara di atas, Anda juga melakukan pengaturan perataan teks, dengan langkah berikut ini:

- 1. Sorotlah sel atau range yang akan Anda ubah perataan tampilan datanya.
- 2. Pada Tab Home, dalam Group Alignment, klik **Format Cell Alignment Dialog Box** Launcher yang berbentuk ikon kecil yang ada di sudut kanan bawah. Kotak dialog Format Cell - Tab Alignment akan ditampilkan.

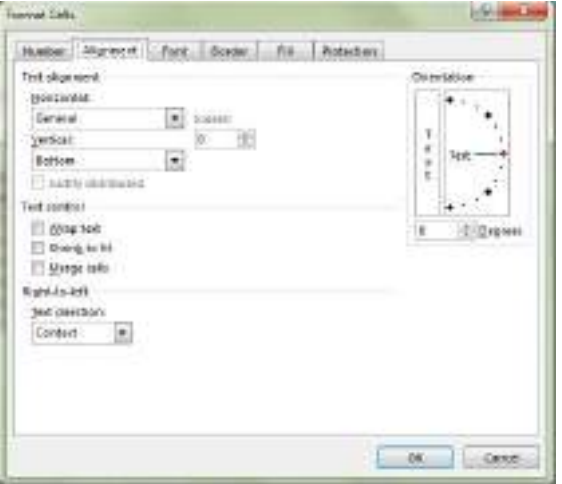

Gambar 7.20 Kotak Dialog Format Cells - Tab Alligment

- 3. Pada bagian Text Alignment, lakukan pemilihan dan pengisian berikut ini:
	- Tombol daftar pilihan **Horizontal,** digunakan untuk memilih perataan tampilan data secara horizontal. Jika Anda ingin ada jarak indentasi dari sebelah kiri atau sebelah kanan, isi kotak isisan *Indent sesuai dengan jarak indentasi yang Anda inginkan.*
	- Tombol daftar pilihan Vertical, digunakan untuk memilih perataan tampilan data secara vertical.
	- Pada kotak Orientation, lakukan pengaturan orientasi data dan derajat posisi kemiringannya.
- 4. Pada bagian **Text control,** bila perlu Anda dapat melakukan pemilihan kotak cek berikut ini:
	- Wrap text, digunakan untuk mengatur agar data yang ditempatkan pada suatu sel bila lebar kolomnya tidak cukup akan ditampilkan dengan pelipatan ke bawah pada sel yang sama.
	- **Shrink to fit,** digunakan untuk mengatur agar data yang ditempatkan pada suatu sel bila lebar kolomnya tidak cukup akan ditampilkan dengan ukuran (size) yang lebih kecil (ukuran data dikecilkan agar muat dalam sel).
	- Merge cell, digunakan untuk menggabungkan beberapa sel menjadi satu sel yang berdiri sendiri.
- 5. Klik **OK.**

## **7.9 Menggabungkan Beberapa Sel (Merge)**

Anda dapat dengan mudah menggabungkan beberapa sel atau range menjadi satu sel tertentu (merge), dengan langkah berikut ini:

- 1. Sorotlah sel atau range yang akan Anda gabungkan.
- 2. Pada Tab **Home,** dalam Group Alignment, klik  $\Xi$  Merge & Center ▼ Merge. Dengan langkah ini, kotak pemilihan cara penggabungan sel akan ditampilkan.

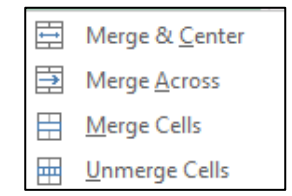

*Gambar 7.21 Kotak Pemilihan Penggabungan Sel*

- 3. Pada kotak pemilihan tersebut, pilihan dan klik salah satu perintah berikut ini:
	- Merge and Center, digunakan untuk menggabungkan beberapa sel yang sedang dipilih menjadi satu sel dengan posisi isi data disimpan di tengah.
	- **Merge Across,** digunakan untuk menggabungkan beberapa sel yang ada di kanannya menjadi satu sel.
	- UnMerge Cells, digunakan untuk mengembalikan sel yang telah digabungkan kembali menjadi beberapa sel.

# **7.10 Menggunakan Cell Styles**

Selain dengan cara di atas, Anda juga dapat menata tampilan sel atau range dengan cara memilih tata tampilan yang telah disediakan oleh Excel 2013, yaitu dengan fasilitas Cell Styles. Untuk dapat menggunakan fasilitas Cell Styles, ikuti langkah berikut ini:

1. Sorotlah range yang akan Anda tata tampilannya.

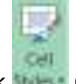

2. Pada Tab Home, dalam Group Styles, klik **Man Cell Styles.** Kotak pemilihan gaya tampilan sel akan ditampilkan.

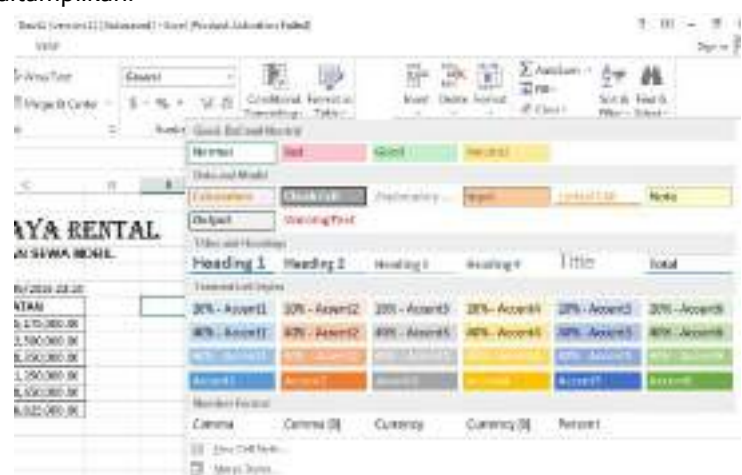

*Gambar 7.23 Kotak Pemilihan Gaya Tampilan Set*

- 3. Pada kotak pemilihan tersebut, pilih dan klik gaya tampilan sel yang Anda inginkan.
- 4. Jika perlu Anda membuat style sendiri, dengan memilih dan mengklik **New Cell Style.**

## **7.11 Menambahkan Catatan atau Komentar pada Suatu Sel**

Komentar (Comment) adalah tempat yang cocok untuk menyimpan pertanyaan dan catatan untuk Anda sendiri atau orang lain yang ikut melakukan review terhadap lembar kerja. Komentar (comment) ini akan ditampilkan apabila Anda mengarahkan penunjuk mouse ke sel yang diberi komentar. Untuk menepatkan catatan atau komentar pada suatu sel tertentu, ikuti langkah berikut ini:

1. Pilih atau klik sel yang akan Anda beri catatan atau komentar.

New 2. Pada Tab Review, dalam Group Comments, klik Comment New Comment. Kotak isian catatan atau komentar akan ditampilkan.

|    | А |                           |                               | O <sub>1</sub>       | Ŧ<br>£. |  |
|----|---|---------------------------|-------------------------------|----------------------|---------|--|
|    |   |                           |                               |                      |         |  |
| þ  |   |                           | HARAPAN JAYA RENTAL           |                      |         |  |
| 1  |   |                           | LAPORAN PENDAPATAN SEWA MORIL |                      |         |  |
|    |   | J. SUZENMAN NO.75 BANDUND |                               |                      |         |  |
|    |   | per tanggal;              | 8/36/2016 25:24               |                      |         |  |
|    |   | <b>MERK MOBE</b>          | PENDAPATAN                    |                      |         |  |
|    |   | TOYOTA INDVA              | IDR 35,175,000.00             | <b>Dudi Permana:</b> |         |  |
| к  |   | TOYOTA AWANZA             | ЮŔ<br>22,500,000.00           |                      |         |  |
|    |   | DAINATSU XENJA            | 08 18350,000.00               |                      |         |  |
| 10 |   | <b>SUZUAN AVR</b>         | OR 21,350,000.00              |                      |         |  |
| 11 |   | KIA.                      | 8.050,000.00<br>DR .          |                      |         |  |
| 12 |   | JUMLAH                    | IDR 106.025.000.00            |                      |         |  |
|    |   |                           |                               |                      |         |  |

*Gambar 7.24 Kotak Isian Catatan atau Komentar*

3. Pada kotak isian tersebut, ketikkan catatan atau komentar yang Anda inginkan.

4. Untuk mengakhiri pengisian catatan atau komentar, klik di luar kotak isian tersebut. *Catatan*

- Setiap sel yang sudah Anda lengkapi dengan catatan atau komentar, akan diberi tanda segitiga kecil berwarna merah.
- Catatan atau komentar yang sudah Anda tempatkan pada suatu sel, akan otomatis ditampilkan pada saatu penunjuk mouse, Anda arahkan ke sel tersebut.

Setelah Anda menempatkan catatan atau komentar pada suatu sel tertentu, maka pada Tab Review, dalam Group **Comments**, akan ditampilkan tombol-tombol perintah berikut ini:

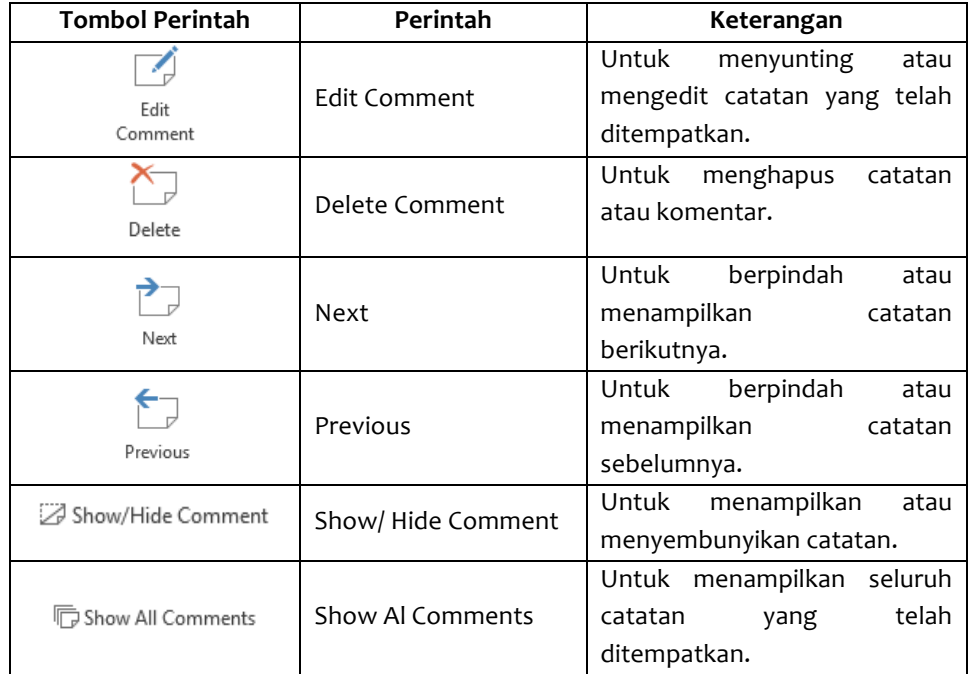

#### **7.12 Menyisipkan Sel, Baris, Kolom, atau Sheet**

Pada suatu saat mungkin Anda perlu menyisipkan baris atau kolom baru pada lembar kerja. Terutama bila Anda ingin menyisipkan data baru yang terlewat tidak terketikkan pada suatu baris atau kolom tertentu.

Untuk menyisipkan baris atau kolom baru pada suatu sel atau range tertentu, ikuti langkah berikut ini:

- 1. Sorotlah sel atau range tempat baris atau kolom baru yang Anda sisipkan. Sebagai contoh simpan di sel C8.
	- 똪 Insert
- 2. Pada Tab Home, dalam Group Cells, klik tombol panah bawah pada tombol **Insert.** Kotak dialog pemilihan penyisipan akan ditampilkan.

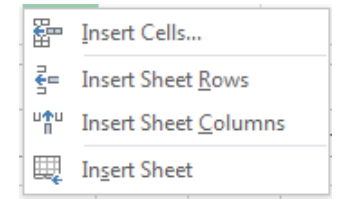

*Gambar 7.25 Kotak Pemilihan Penyisipan*

- 3. Pada kotak pemilihan penyisipan, pilih dan klik salah satu perintah berikut ini:
	- Insert Cells, digunakan untuk menyisipkan sel baru pada posisi sel atau range yang sedang disorot.
	- Insert Sheet Rows, digunakan untuk menyisipkan baris baru pada posisi sel atau range yang sedang disorot.
	- Insert Sheet Columns, digunakan untuk menyisipkan kolom baru pada posisi sel atau range yang sedang disorot.
	- **Insert Sheet,** digunakan untuk menyisipkan lembar kerja baru.

Dengan menggunakan salah satu langkah di atas, tombol Insert Options Smart Tags akan ditampilkan. Pada tombol tersebut, lakukan pemilihan berikut ini:

- Format Same As Above, digunakan bila Anda ingin hasil penyisipan baris baru menggunakan format tampilan yang sama dengan format tampilan di atasnya.
- Format Same As Below, digunakan bilan Anda ingin hasil penyisipan baris baru menggunakan format tampilan yang sama dengan format tampilan di bawahnya.
- **Clear Formatting,** digunakan bila Anda ingin hasil penyisipan baris baru tidak menyertakan format tampilan apa pun.

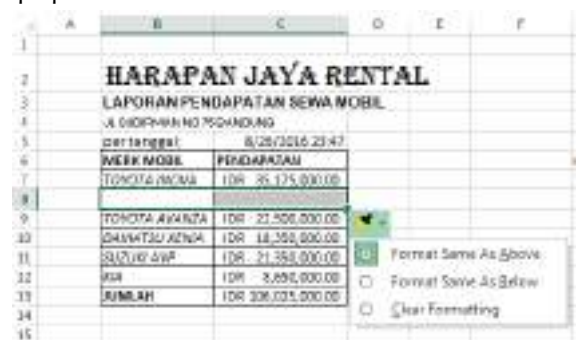

Gambar 7.26 Hasil Penyisipan Baris Baru dan Insert Option Smart Tag

|           | 14. | $-10 - 1$                     | $\sqrt{c}$          | 19<br>n |  |  |  |
|-----------|-----|-------------------------------|---------------------|---------|--|--|--|
| -1        |     |                               |                     |         |  |  |  |
| 9         |     |                               | HARAPAN JAYA RENTAL |         |  |  |  |
| -3        |     | LAPORAN FENDAPATAN SEWA MOBIL |                     |         |  |  |  |
|           |     | L SEOFA UVIND 75 BANDLING     |                     |         |  |  |  |
| - 5       |     | per tenggan.                  | 8/26/2016 23:45     |         |  |  |  |
| n         |     | <b>MERK MOBIL</b>             | PENDAPATAN          |         |  |  |  |
| -7        |     | TONOTA MOVA                   | 1:08:35.175.000.00  |         |  |  |  |
| -15       |     |                               |                     |         |  |  |  |
| $\cdot$ G |     | TONOTA AVAILZA                | IDR 22500,000.00    |         |  |  |  |
| 10        |     | AAISA7SU YENA                 | IDR 18,550,000.00   |         |  |  |  |
| 11        |     | SUZUKLAMP -                   | FOR 21,350,000.00   |         |  |  |  |
| $\Box$    |     | AIA :                         | IDR 8.650,000.00    |         |  |  |  |
| 13        |     | JUMLAH                        | TOM 106,013,000.00  |         |  |  |  |
| t4        |     |                               |                     |         |  |  |  |

Gambar 7.27 Hasil Penyisipan Baris Baru dengan Pilihan Clear Formating

#### **7.13 Menghapus Sel, Baris, Kolom, atau Sheet**

Mungkin saja suatu baris atau kolom tertentu tidak dibutuhkan lagi pada lembar kerja. Untuk itu Anda dapat menghapusnya dengan menggunakan langkah berikut ini:

- 1. Sorotlah sel atau range tempat baris atau kolom yang akan Anda hapus.
- 2. Pada Tab **Home,** dalam Group **Cells,** klik tombol panah bawah pada tombol  $\sqrt{D}$ elete. Kotak dialog pemilihan penghapusan akan ditampilkan.

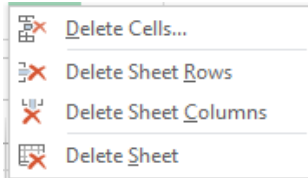

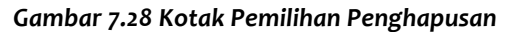

- 3. Pada kotak pemilihan penghapusan, pilih dan klik salah satu perintah berikut ini:
	- **Delete Cells,** digunakan untuk menghapus sel pada posisi sel atau range yang sedang disorot.
	- Delete Sheet Rows, digunakan untuk menghapus baris pada posisi sel atau range yang sedang disorot.
	- Delete Sheet Columns, digunakan untuk menghapus kolom pada posisi sel atau range yang sedang disorot.
	- **Delete Sheet,** digunakan untuk menghapus lembar kerja atau sheet yang sedang aktif.

#### **7.14 Mengatur Tampilan Layar Lembar Kerja**

Anda dapat memperbesar atau memperkecil tampilan layar lembar kerja dengan menggunakan langkah berikut:

1. Pada Tab **View,** dalam Group Zoom, klik <sup>Zoom</sup> Zoom atau klik <sup>80%</sup> yang ada di status bar. Kotak dialog Zoom akan ditampilkan.

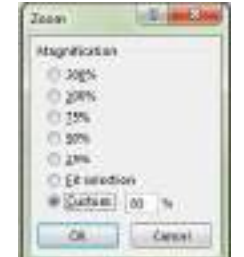

*Gambar 7.29 Kotak Dialog Zoom*

- 2. Pada kotak dialog tersebut, beri tanda atau klik tombol pilihan ukuran yang Anda inginkan. Atau isi persentase ukuran tampilan yang Anda inginkan pada kotak isian *Custom*.
- 3. Klik **OK.**

## *Catatan*

- Anda juga dapat mengubah ukuran tampilan dokumen pada layar monitor, dengan cara menggeser slider Zoom yang ada di kanan baris status (status bar).  $\ddot{\phantom{1}}$  $-+ 80%$
- Sedangkan bila Anda ingin memperbesar range atau daerah tertentu yang Anda sudah pilih 园

(sorot), pada Tab View, dalam Group Zoom, klik **Zoom to Selection.** 

• Untuk mengembalikan ke ukuran normal, pada tab **View,** dalam Group **Zoom,** klik **100%.**